# **AN11002**

**Pegoda Toolchain Information** 

**Rev. 2.0 — 9 July 2012 198020**

**Application note COMPANY PUBLIC**

#### **Document information**

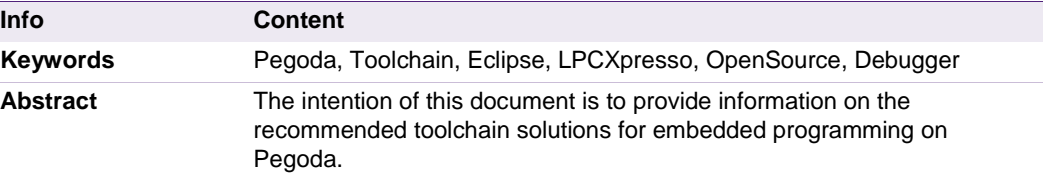

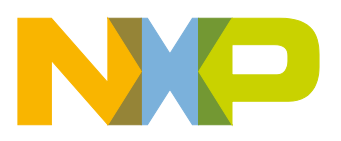

#### **Pegoda Toolchain Information**

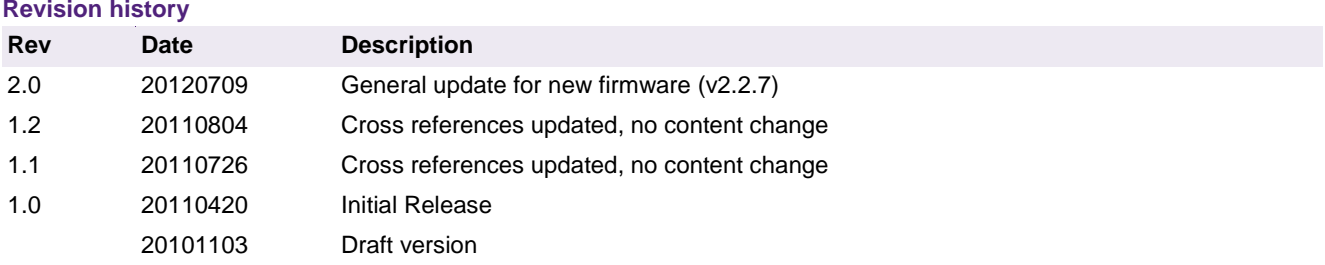

# **Contact information**

For additional information, please visit: [http://www.nxp.com](http://www.nxp.com/)

For sales office addresses, please send an email to: [salesaddresses@nxp.com](mailto:salesaddresses@nxp.com)

AN11002 All information provided in this document is subject to legal disclaimers. © NXP B.V. 2012. All rights reserved.

**Application note COMPANY PUBLIC**

## <span id="page-2-0"></span>**1. Introduction**

This document provides information on several toolchain solutions for Pegoda. The idea of a toolchain is to provide a closed workspace solution for programming and debugging applications on the LPC of the Pegoda reader. The complete Pegoda firmware/project file is zipped in the  $\leq$  pegoda2 fw\_src.zip  $\geq$  file.

The only remaining steps for starting embedded programming is to install the toolchain and import the project as <archive file>.

A kind of advanced "Hello World" example is already included in the source code. This is the demo mode of the reader, which works autonomously and gives an acoustic signal when a card is present. The entry point can be found under <p3fw.c> in the project.

Two types of toolchain solutions are presented:

- LPCXpresso
- Open source toolchain based on Eclipse and required compilers, debuggers

**LPCXpresso's IDE** (powered by Code Red) is a highly-integrated software development environment for NXP's LPC microcontrollers, which includes all the tools necessary to develop high-quality software solutions in a timely and cost effective manner. LPCXpresso is based on Eclipse with many LPC-specific enhancements. It also features the latest version of the industry standard GNU tool chain with a proprietary optimized C library providing professional quality tools at low cost. The LPCXpresso IDE can build an executable of any size with full code optimization, and it supports a download limit of 128KB after registration. A full license has to be obtained to get full download capabilities.

**The open source tool chai**n is an alternative recommendation to LPCXpresso without the 128kb download limitation. Additional tools have to be installed to run the solution. An ARM Tiny USB hardware debugger needs to be bought to connect to the Pegoda board.

**For information on availability of samples as well as documentation, please refer to the application note 'Pegoda EV710 Documentation and Sampling guide'.**

## <span id="page-3-2"></span>**2. LPCXpresso**

Detailed information on the LPCXpresso toolchain can be found in the "LPCXpresso Getting Started" document.

Installation and debugging board details are cover inside the document.

For building the binary with LPCXpresso you have to select "Pegoda 2 (LPCXPresso 4)" as the build configuration. See [Fig 1](#page-3-0) for more information.

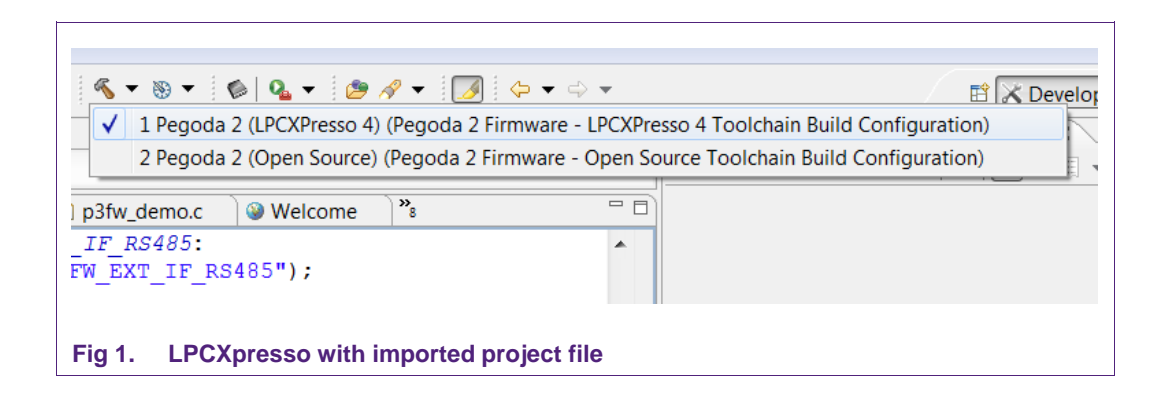

<span id="page-3-0"></span>A bin file called "pegoda2x.bin" will be generated in the target directory (can be found under the project folder \Pegoda 2 (LPCXPresso 4))

## <span id="page-3-3"></span>**3. Open Source Toolchain**

#### <span id="page-3-4"></span>**3.1 Required Software**

- OpenOCD 0.4.0 compiled to use libftdi + libusb-win32 libraries from [www.nxp.com/redirect/freddiechopin.info/en/download/category/4-openocd](http://www.nxp.com/redirect/freddiechopin.info/en/download/category/4-openocd)
- Sourcery G++ Lite ARM EABI from : [www.nxp.com/redirect/codesourcery.com/sgpp/lite/arm/portal/release1294](http://www.nxp.com/redirect/codesourcery.com/sgpp/lite/arm/portal/release1294)
- JRE from [www.nxp.com/redirect/java.com/en/download/manual.jsp](http://www.nxp.com/redirect/java.com/en/download/manual.jsp)
- Eclipse IDE for C/C++ Developers from [www.nxp.com/redirect/eclipse.org/downloads/](http://www.nxp.com/redirect/eclipse.org/downloads/)
- MSYS from [www.nxp.com/redirect/sourceforge.net/projects/mingw/files/Automated%20MinGW%](http://www.nxp.com/redirect/sourceforge.net/projects/mingw/files/Automated%20MinGW%20Installer/mingw-get-inst/) [20Installer/mingw-get-inst/](http://www.nxp.com/redirect/sourceforge.net/projects/mingw/files/Automated%20MinGW%20Installer/mingw-get-inst/)

#### <span id="page-3-5"></span>**3.2 Required Hardware**

- Pegoda
- *ARM-USB-Tiny from Olimex*[1](#page-3-1)

1.  $1$  Only required if debugging on board is used

<span id="page-3-1"></span>AN11002 All information provided in this document is subject to legal disclaimers. © NXP B.V. 2012. All rights reserved.

## **3.3 Install toolchain from Sourcery G++ Lite ARM EABI**

<span id="page-4-1"></span><span id="page-4-0"></span>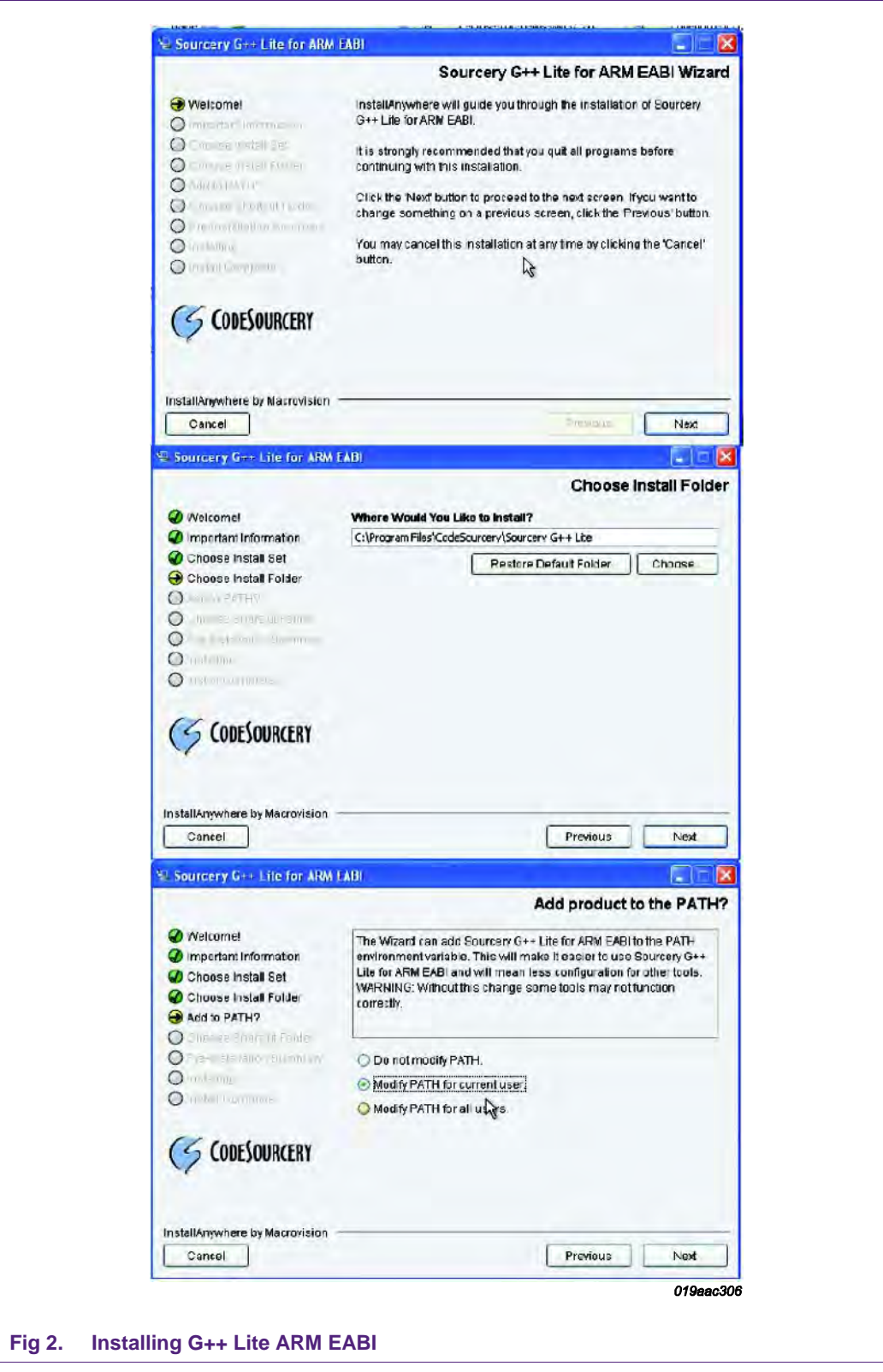

#### <span id="page-5-1"></span>**3.4 Install MSYS**

Windows doesn't come with a buid-in compiler. Therefore, we need to install MSYS which is part of the MinGW suite providing free development tools for Windows.

The referenced link in chapter 3.1. requires an internet connection. For offline installation refer to the website of mingw.

#### <span id="page-5-2"></span>**3.5 Install Eclipse and JRE for Windows**

Download and install Eclipse.

In Eclipse it is required to start a new C project and import the zip-File as <Archive file> or <Existing Workspace>. For the existing workspace option, you have to unzip the archive file.

An "Pegoda 2 (Open Source)" configuration can be seen under the Build options of Eclipse. If you are using the open source tools, get sure that the paths are correctly set in the project properties.

Set the "Pegoda 2 (Open Source)" configuration as default target first.

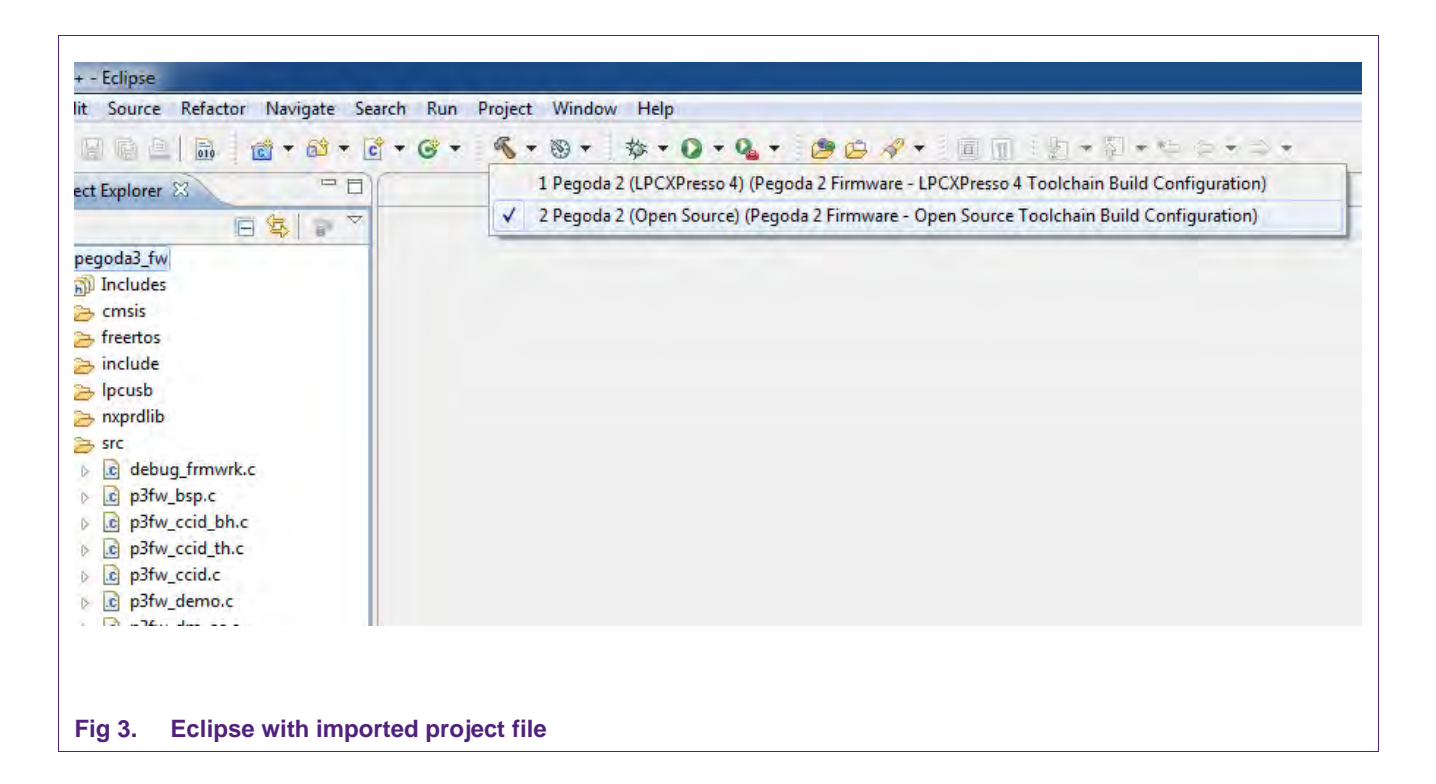

<span id="page-5-0"></span>Right click on the project and select the properties from window.

Select then the "Environment" section and add the following environment variables:

- System path
- MinGW/msys/1.0/bin folder

See [Fig 4](#page-6-0) for more information.

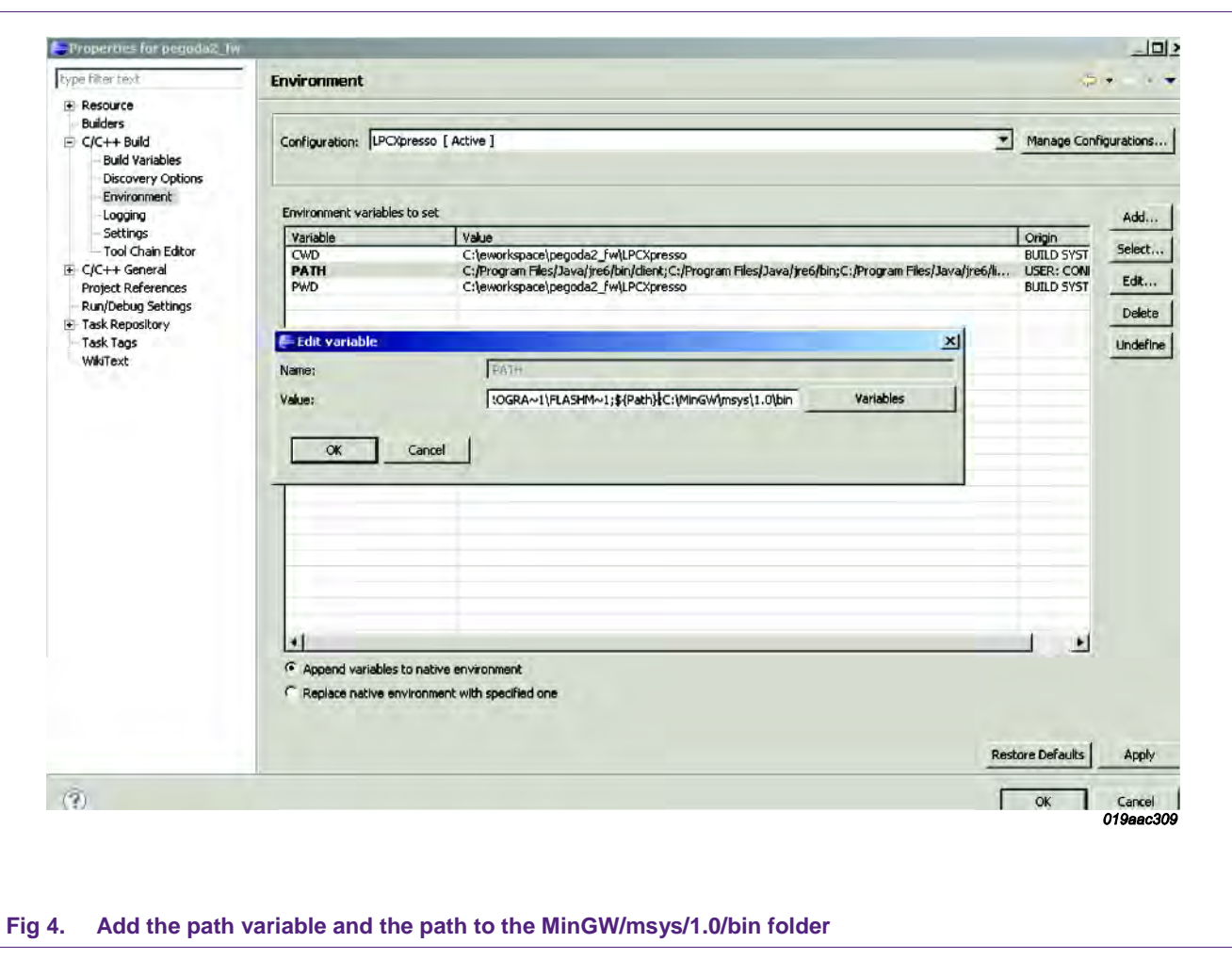

<span id="page-6-0"></span>Now the project can be compiled by pressing the Build button.

If you receive a build error you might have to check if the is set properly. Therefore go again to the project properties. Go to "C/C++ Build", select "Settings", select GCC C Linker, then go to Libraries and add the correct GCC paths to the library search path. See [Fig 5](#page-7-0) for more information.

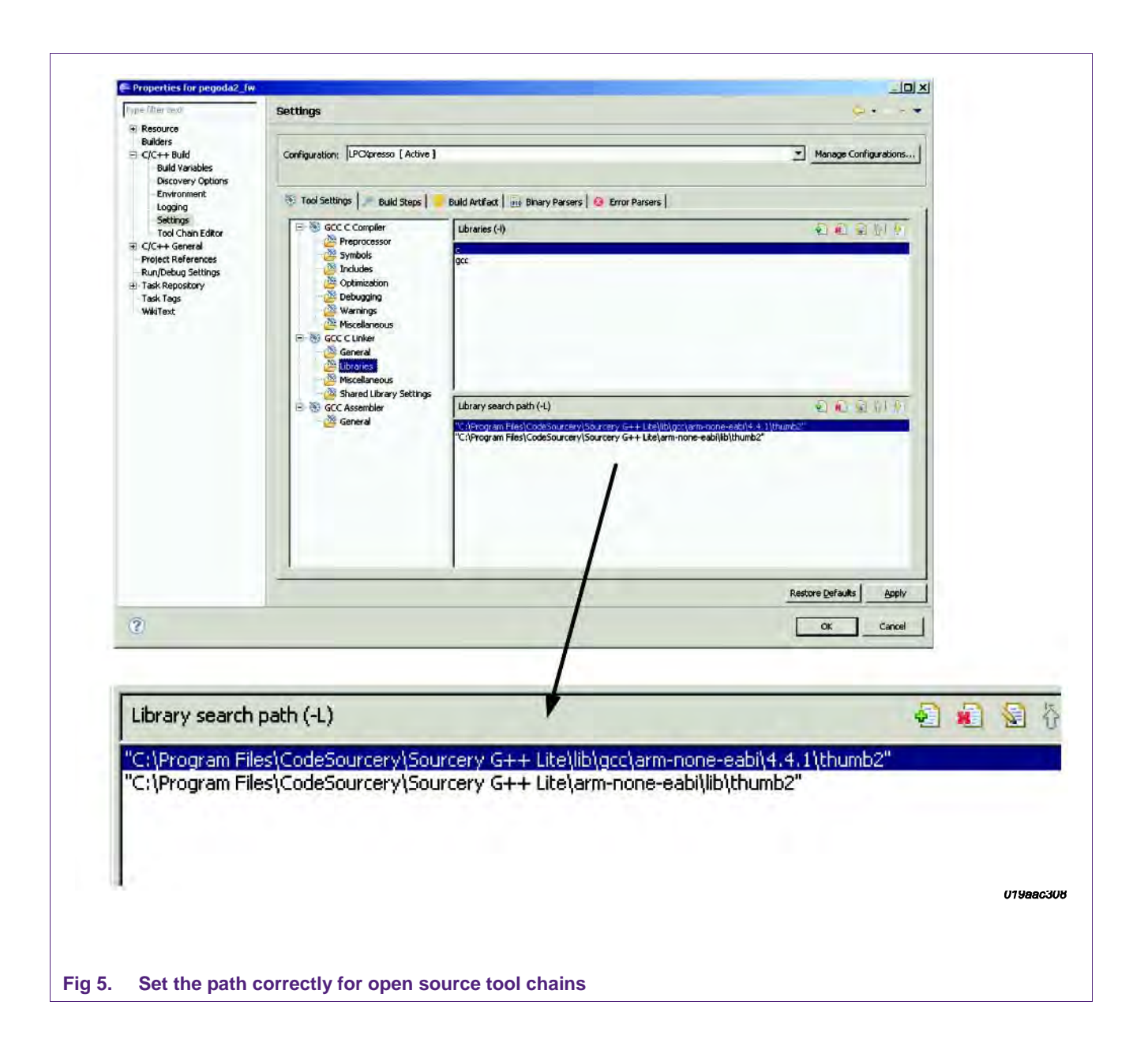

<span id="page-7-0"></span>After a successful build a bin file called "pegoda2x.bin" will be generated in the target directory (can be found under the project folder \Pegoda 2 (Open Source).

Take care that the bin file is still named correctly to "pegoda2x.bin" before flashing. Therefore proceed as described in "AN10992 Quick Startup Guide for RD710"

### **3.6 Differences if using firmware source v1.3**

<span id="page-8-0"></span>It is not recommended to use the old firmware source in folder \firmware v1\_3 any more for new designs but if you have any reason to do so you have to be aware of some differences.

After project is compiled by pressing the Build button a bin file called "p2\_fw\_dbg\_rom.bin" will be generated in the target directory (can be found under the project folder/windows or LPCXpresso). This file is in ELF format and must be striped in order to flash it to the Pegoda reader.

Therefore add the following lines to the make\_hex.sh file:

```
if [ $1 = "LPCXpresso" ]; then
      if [ -e ../LPCXpresso/p2_fw_dbg_rom ]; then
          arm-none-eabi-strip -s ../LPCXpresso/p2_fw_dbg_rom -o 
../LPCXpresso/p2_fw_dbg_rom.striped
          arm-none-eabi-objcopy -O ihex ../LPCXpresso/p2_fw_dbg_rom.striped 
../LPCXpresso/p2_fw_dbg_rom.hex
          arm-none-eabi-objcopy -O binary ../LPCXpresso/p2_fw_dbg_rom.striped 
../LPCXpresso/p2_fw_dbg_rom.bin
          cp ../LPCXpresso/p2_fw_dbg_rom.bin ../LPCXpresso/pegoda2.bin
          ls -lh ../LPCXpresso/p2_fw_dbg_rom
          ls -lh ../LPCXpresso/p2_fw_dbg_rom.bin
          ls -lh ../LPCXpresso/p2_fw_dbg_rom.hex
          ls -lh ../LPCXpresso/p2_fw_dbg_rom.striped
          rm -rf ../p2_fw_dbg_rom.hex
         cp ../LPCXpresso/p2 fw dbg_rom.hex ../p2 fw_dbg_rom.hex
          echo "Done: p2_fw_dbg_rom.hex"
      fi
fi
```
Otherwise, the command can be directly executed in the target directory: arm-none-eabi-strip -s p2\_fw\_dbg\_rom -o p2\_fw\_dbg\_rom.striped arm-none-eabi-objcopy -O binary p2\_fw\_dbg\_rom.striped pegoda2.bin

Take care that the bin file is named correctly to "pegoda2x.bin" before flashing.

**Application note COMPANY PUBLIC**

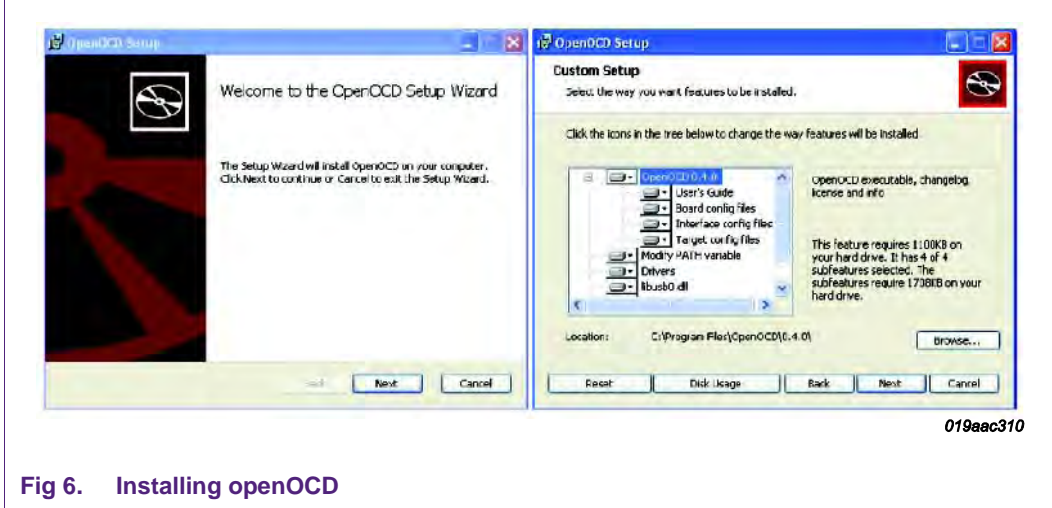

## <span id="page-9-2"></span>**3.7 Installation openOCD and driver for Jtag**

<span id="page-9-0"></span>After installing OpenOCD unzip libusb-win32 driver, installed during openOCD installation located in "c:\Program Files\OpenOCD\0.4.0\drivers\libusbwin32\_ft2232- 100223.zip" by default.

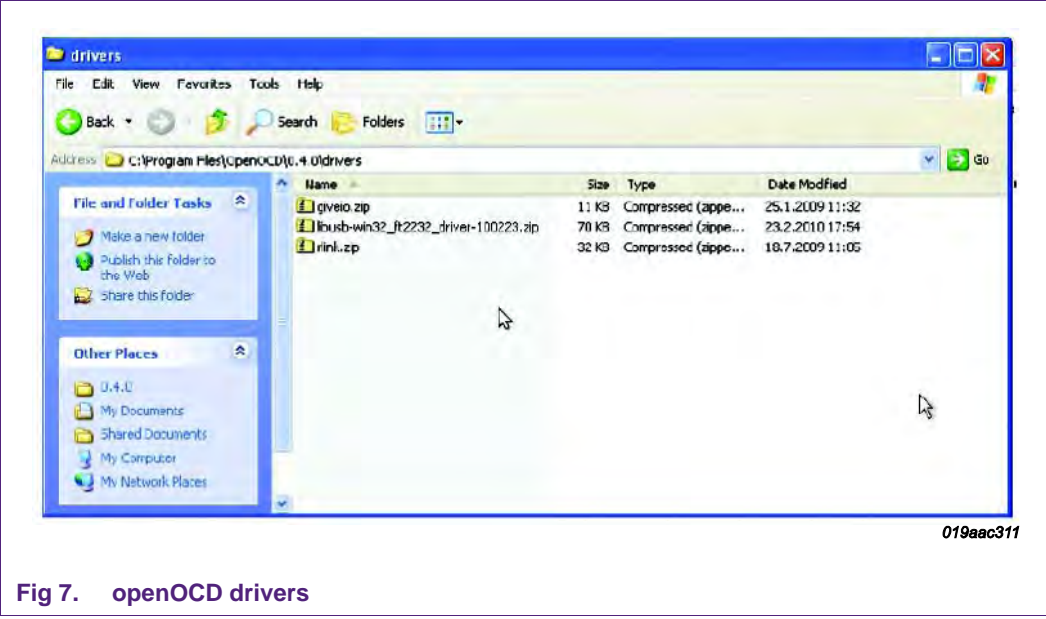

<span id="page-9-1"></span>Plug in the Olimex ARM-USB-TINY Jtag adapter

## **Pegoda Toolchain Information**

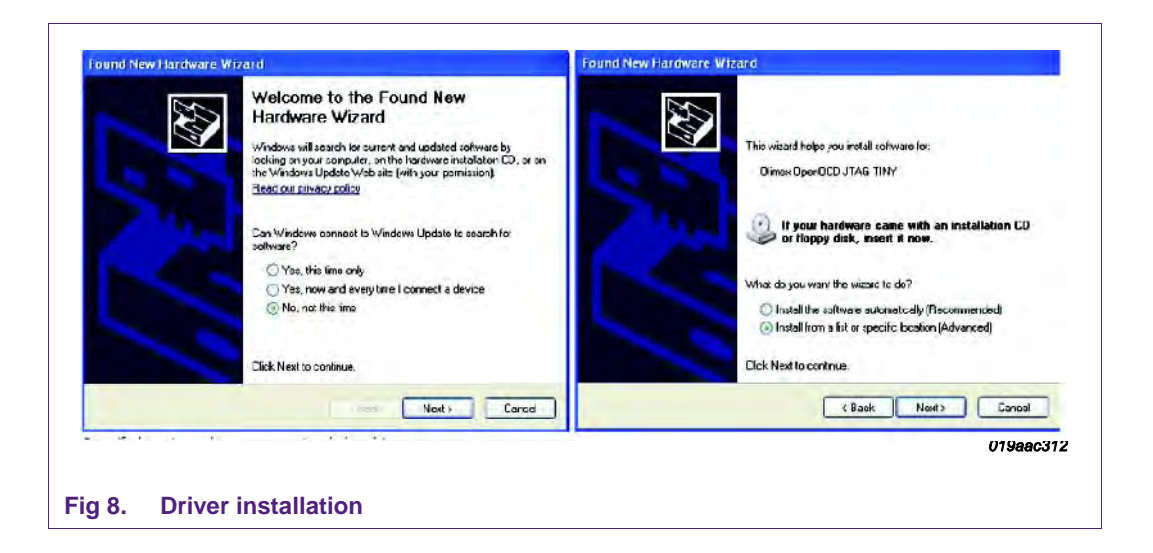

<span id="page-10-0"></span>Specify the location where you unzipped the driver

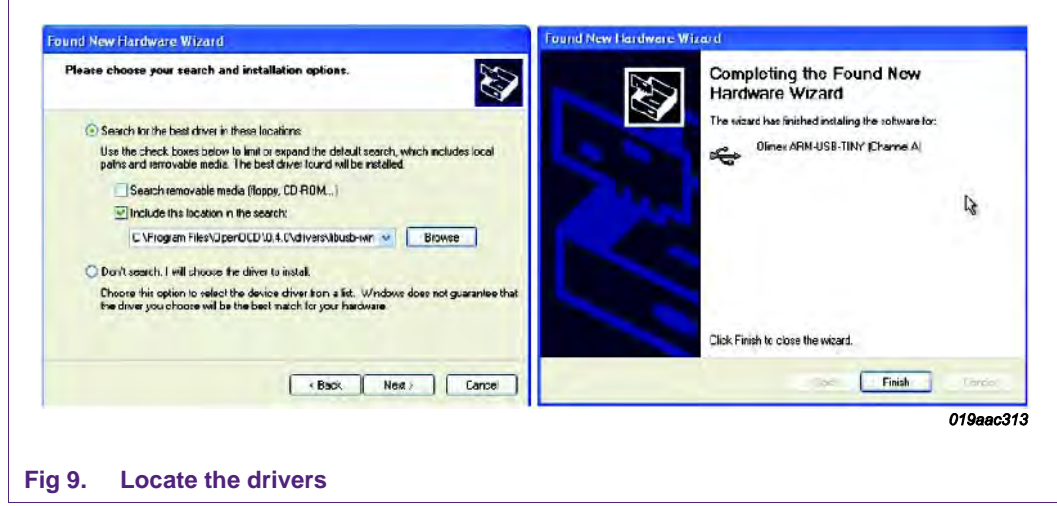

<span id="page-10-1"></span>Repeat the process of driver installation for "Channel b".

#### **Pegoda Toolchain Information**

# <span id="page-11-0"></span>**4. Legal information**

#### <span id="page-11-1"></span>**4.1 Definitions**

**Draft —** The document is a draft version only. The content is still under internal review and subject to formal approval, which may result in modifications or additions. NXP Semiconductors does not give any representations or warranties as to the accuracy or completeness of information included herein and shall have no liability for the consequences of use of such information.

## <span id="page-11-2"></span>**4.2 Disclaimers**

**Limited warranty and liability —** Information in this document is believed to be accurate and reliable. However, NXP Semiconductors does not give any representations or warranties, expressed or implied, as to the accuracy or completeness of such information and shall have no liability for the consequences of use of such information.

In no event shall NXP Semiconductors be liable for any indirect, incidental, punitive, special or consequential damages (including - without limitation lost profits, lost savings, business interruption, costs related to the removal or replacement of any products or rework charges) whether or not such damages are based on tort (including negligence), warranty, breach of contract or any other legal theory.

Notwithstanding any damages that customer might incur for any reason whatsoever, NXP Semiconductors' aggregate and cumulative liability towards customer for the products described herein shall be limited in accordance with the Terms and conditions of commercial sale of NXP Semiconductors.

**Right to make changes —** NXP Semiconductors reserves the right to make changes to information published in this document, including without limitation specifications and product descriptions, at any time and without notice. This document supersedes and replaces all information supplied prior to the publication hereof.

**Suitability for use —** NXP Semiconductors products are not designed, authorized or warranted to be suitable for use in life support, life-critical or safety-critical systems or equipment, nor in applications where failure or malfunction of an NXP Semiconductors product can reasonably be expected to result in personal injury, death or severe property or environmental damage. NXP Semiconductors accepts no liability for inclusion and/or use of NXP Semiconductors products in such equipment or applications and therefore such inclusion and/or use is at the customer's own risk.

**Applications —** Applications that are described herein for any of these products are for illustrative purposes only. NXP Semiconductors makes no representation or warranty that such applications will be suitable for the specified use without further testing or modification.

Customers are responsible for the design and operation of their applications and products using NXP Semiconductors products, and NXP Semiconductors accepts no liability for any assistance with applications or customer product design. It is customer's sole responsibility to determine whether the NXP Semiconductors product is suitable and fit for the customer's applications and products planned, as well as for the planned application and use of customer's third party customer(s). Customers should provide appropriate design and operating safeguards to minimize the risks associated with their applications and products.

NXP Semiconductors does not accept any liability related to any default, damage, costs or problem which is based on any weakness or default in the customer's applications or products, or the application or use by customer's third party customer(s). Customer is responsible for doing all necessary

testing for the customer's applications and products using NXP Semiconductors products in order to avoid a default of the applications and the products or of the application or use by customer's third party customer(s). NXP does not accept any liability in this respect.

**Export control —** This document as well as the item(s) described herein may be subject to export control regulations. Export might require a prior authorization from competent authorities.

**Evaluation products —** This product is provided on an "as is" and "with all faults" basis for evaluation purposes only. NXP Semiconductors, its affiliates and their suppliers expressly disclaim all warranties, whether express, implied or statutory, including but not limited to the implied warranties of noninfringement, merchantability and fitness for a particular purpose. The entire risk as to the quality, or arising out of the use or performance, of this product remains with customer.

In no event shall NXP Semiconductors, its affiliates or their suppliers be liable to customer for any special, indirect, consequential, punitive or incidental damages (including without limitation damages for loss of business, business interruption, loss of use, loss of data or information, and the like) arising out the use of or inability to use the product, whether or not based on tort (including negligence), strict liability, breach of contract, breach of warranty or any other theory, even if advised of the possibility of such damages.

Notwithstanding any damages that customer might incur for any reason whatsoever (including without limitation, all damages referenced above and all direct or general damages), the entire liability of NXP Semiconductors, its affiliates and their suppliers and customer's exclusive remedy for all of the foregoing shall be limited to actual damages incurred by customer based on reasonable reliance up to the greater of the amount actually paid by customer for the product or five dollars (US\$5.00). The foregoing limitations, exclusions and disclaimers shall apply to the maximum extent permitted by applicable law, even if any remedy fails of its essential purpose.

#### <span id="page-11-3"></span>**4.1 Licenses**

**Purchase of NXP ICs with ISO/IEC 14443 type B functionality**

This NXP Semiconductors IC is ISO/IEC 14443 Type B software enabled and is licensed under Innovatron's Contactless Card patents license for ISO/IEC 14443 B.

The license includes the right to use the IC in systems and/or end-user equipment.

**RATP/Innovatron Technology**

## <span id="page-11-4"></span>**4.2 Trademarks**

Notice: All referenced brands, product names, service names and trademarks are property of their respective owners.

**MIFARE —** is a trademark of NXP B.V.

**DESFire —** is a trademark of NXP B.V.

**MIFARE Ultralight —** is a trademark of NXP B.V.

**MIFARE Plus —** is a trademark of NXP B.V

**Application note COMPANY PUBLIC** .

# <span id="page-12-0"></span>**5. List of figures**

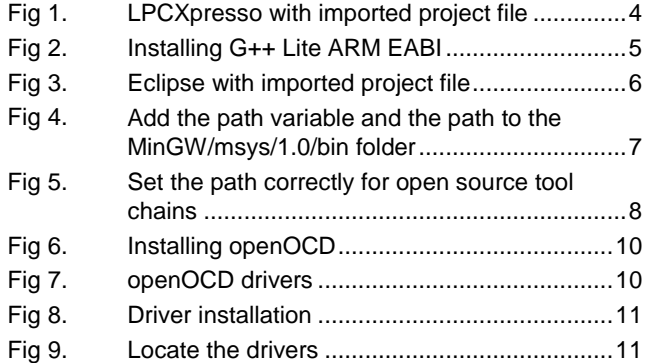

**Application note COMPANY PUBLIC**

## <span id="page-13-0"></span>**6. Contents**

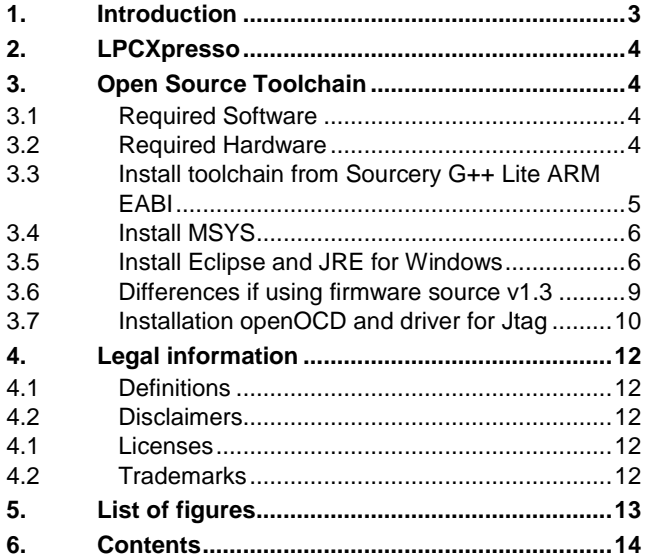

Please be aware that important notices concerning this document and the product(s) described herein, have been included in the section 'Legal information'.

#### **© NXP B.V. 2012. All rights reserved.**

For more information, visit: http://www.nxp.com For sales office addresses, please send an email to: salesaddresses@nxp.com

**Date of release: 9 July 2012 198020 Document identifier: AN11002**